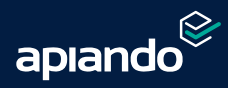

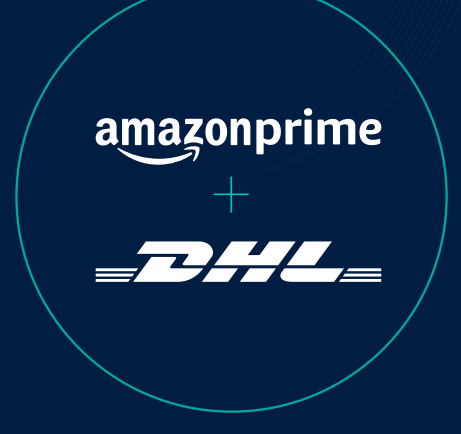

# DHL Prime BY Seller DHL

Lange mussten unsere Amazon Fulfillment-Kunden darauf warten, nun ist es endlich soweit: die eigenen DHL Konditionen können nun für Prime durch Verkäufer Sendungen genutzt werden. Durch die Verknüpfung deines eigenen DHLGeschäftskundenvertrags mit dem Seller Central genießt du nun die volle Flexibilität bei der Auswahl des Carriers als Alternative zu DPD.

## **Prime durch Verkäufer mit DHL – Wie funktioniert die Einrichtung?**

Für den Versand mit DHL brauchst du zunächst ein Geschäftskundenkonto bei DHL und eine Freischaltung für Prime by Seller über Amazon. DHL arbeitet mit verschiedenen Label-Formaten, die du bereitstellen musst: PDF oder ZPL. Außerdem sollten Prime-Bestellungen, die vor 13 Uhr bei dir eingegangen sind, bis 14.30 Uhr versandfertig sein – ab dann holt DHL täglich deine Lieferungen ab.

Bevor du über DHL Pakete und Warenpost verschicken kannst, prüft DHL dein jährliches Versandvolumen. Erst ab 10.000 Paketen insgesamt qualifizierst du dich und wirst von DHL freigeschaltet.

#### **Wichtige Hinweise zur Nutzung DHL Prime by Seller:**

- (Sofern noch nicht vorhanden) Schließe einen DHL-Geschäftskundenvertrag ab
- Akzeptiere die DHL Paket Nutzungsbedingungen
- Mehr als 10.000 jährliche Sendungen bei DHL
- Tägliche DHL Abholung ab 14.30 Uhr
- Verknüpfung deiner DHL-Geschäftskundenvertrages bei Seller Central

### **So wird Prime durch Verkäufer mit DHL verbunden**

- 1. Anmeldung im Sellercentral mit dem Administratoren-Konto und die "Einstellungen"  $\rightarrow$  "Informationen zum Verkäuferkonto" aufrufen. Anschließend muss im Bereich "Versand und Warenrücksendungen" das Feld "Einstellungen für Versandentgelt kaufen" angewählt werden.
- 2. An der rechten Seite des Sellercentral im Abschnitt "Voreinstellungen für Versandentgelt kaufen" muss zum Punkt "Transporteurkonten verwalten" navigiert werden.
- 3. Für die Verknüpfung des DHL Geschäftskundenvertrags mit dem Sellercentral muss im "DHL Paket" der Reiter "Konto verknüpfen" angewählt werden.
- 4. Der nächste Schritt ist das Hinterlegen der Zugangsdaten und Abrechnungsnummern von DHL. Zuvor sollte im DHL Geschäftskundenportal ein Systembenutzer angelegt werden. Der Vorteil eines Systembenutzers ist die Passwortgültigkeit von 365 Tagen anstatt von 90 Tagen.
- 5. Nun kann das DHL Konto verknüpft werden. Hierzu müssen alle Felder ausgefüllt werden. Auszufüllende Felder sind die Zugangsdaten des Systembenutzers und die Abrechnungsnummern.
- 6. In der Übersicht der Transporteurkonten im Button "DHL Paket" wird nun das eigene verknüpfte DHL Konto angezeigt.
- 7. Prime durch Verkäufer ist erfolgreich mit DHL verbunden.
- 8. Der letzte Schritt ist das Akzeptieren der Geschäftsbedingungen für die "Versand durch Händler"- API. Dies ist notwendig, damit das JTL Fulfillment Network die Versandlabel erstellen darf.
- 9. Hierzu muss im Feld "Anmeldung zur Versand durch Händler-API" unter "Voreinstellungen für Versandentgelt kaufen" in dem entsprechendem Unterpunkt das Häkchen bei "Ich habe die Geschäftsbedingungen von DHL Paket gelesen, verstanden und stimme ihnen zu" gesetzt werden. Anschließend klicke auf "Senden".

# Bist du bereit LOSZULEGEN?

Du hast Interesse an DHL Prime durch Verkäufer? Gerne unterstützen wir dich beim Versand und der Einrichtung des Amazon Prime DHL Händler Versand Programms.

**Jetzt Kontakt aufnehmen!**